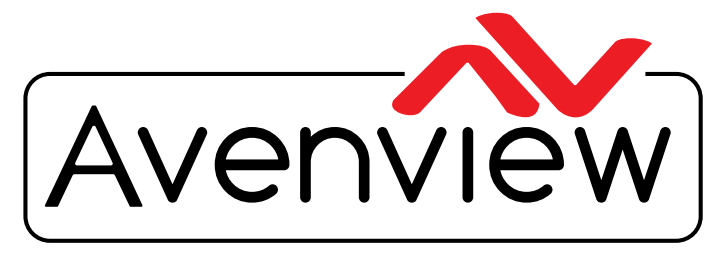

VIDEO WALLS VIDEO PROCESSORS VIDEO MATRIX SWITCHES EXTENDERS SPLITTERS WIRELESS Control Your Video... CABLES & ACCESSORIES

# **RS232 and Telnet Control Commands Model: HDM2-SPLITPRO-T4K**

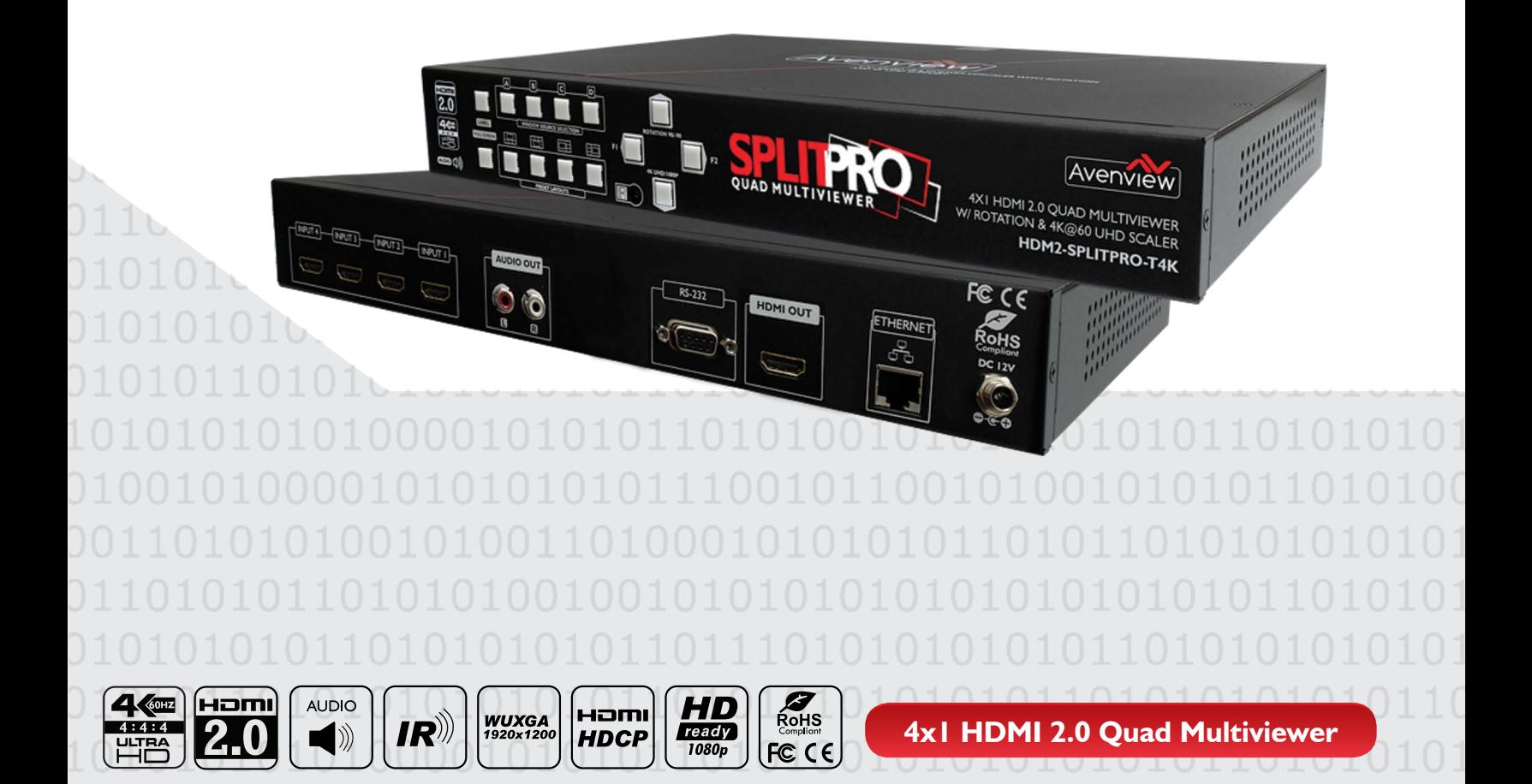

© 2017 Avenview Inc. All rights reserved

The contents of this document are provided in connection with Avenview Inc. ("Avenview") products. Avenview makes no representations or warranties with respect to the accuracy or completeness of the contents of this publication and reserves the right to make changes to specifications and product descriptions at any time without notice. No license, whether express, implied, or otherwise, to any intellectual property rights is granted by this publication. Except as set forth in Avenview Standard Terms and Conditions of Sale, Avenview assumes no liability whatsoever, and claims any express or implied warranty, relating to its products are is strictly prohibited.

### **SECTION 1**: **RS-232 COMMAND PROTOCOL FORMAT**

### 1. SERIAL PORT SETTING

- **Baud Rate: 115200 bps**
- **Data Bit: 8 bits**
- **Parity: None**
- **Flow Control: None**
- **Stop Bit: 1**

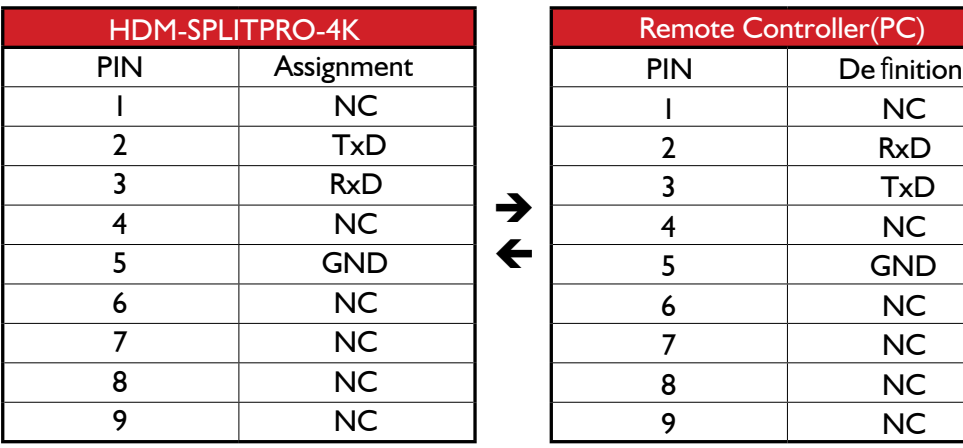

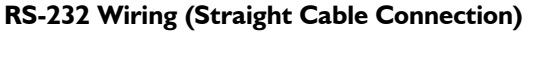

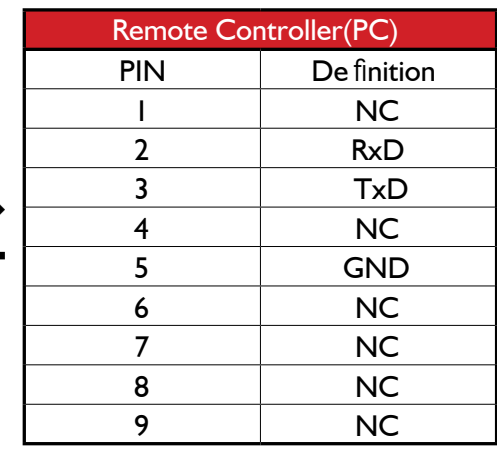

RS232 Pinout

#### RS232 Pinout

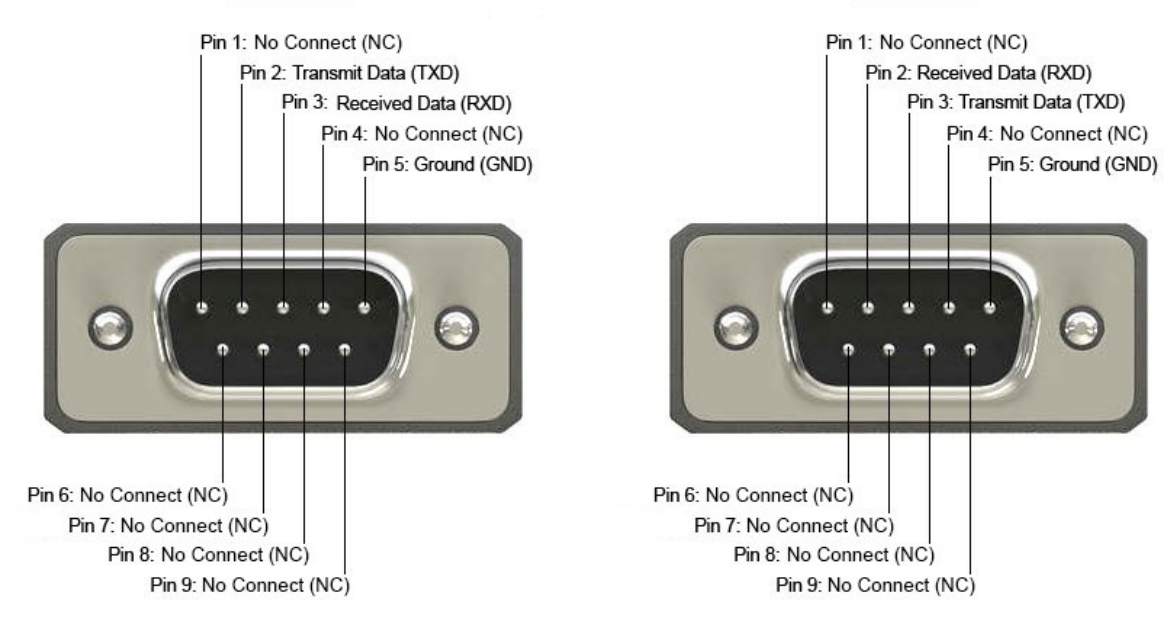

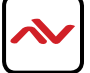

### 2. SERIAL CONNECTION

To begin using the RS232 commands listed below with the Avenview HDM2-SPLITPRO-T4K, the user should have the following tools available:

#### **Hardware**

PC Requirements-Windows® XP/Windows Vista®/Windows® 7/Windows® 10 PC with RS232 port or USB 1.0 or later Cable -RS232 Male to Female Straight or RS232 to USB (Prolific Brand) Device-HDM2-SPLITPRO-T4K **Software** Terminal Program (Xshell or UART)

#### **RS232 Connection**

**STEP1.**- Please connect the RS232 cable to the PC that is designated to be used for testing or controlling the unit. The RS232 is located on the rear panel of the HDM2-SPLITPRO-T4K as shown in the picture below.

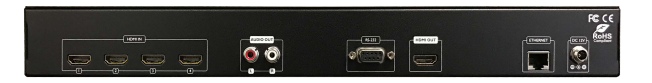

#### **Software Connection**

**STEP2.**- Once the serial cable is securely connected to the PC and to the HDM2-SPLITPRO-T4K, the user can launch the

desired Terminal program or 3rd Party control program to begin issuing the commands desired.

Sene

Reset

 $RX0$ 

#### Example UART Terminal Program Check List-COM Settings<br>PortNum COM3 Data rece  $\overline{\phantom{0}}$ PortNum UDM3  $\frac{1}{\sqrt{1-\frac{1}{2}}}$ Com Port Number ( Can be found in Device Manager under COM Ports)  $\begin{array}{cc}\n\text{DPair} & \boxed{\text{NONE}} \\
\end{array}$ DataB  $\overline{\phantom{0}}$ Baud Rate 115200  $Storb B$   $\sqrt{1}$  $\bigcirc$  Open Ensure three feature are checked when using UART Options Recv Option Negative Checksun Receive to file. Positive Checksum Auto linet □<br>□<br>○ Show timestar<br>○ Receive as he Receive as HEX XOR Check  $\overline{OD}$ **Fixed Byte Checks** Pause receive OK | Cance Send as HEX Save... Clear Send Options Send Opions<br>
■ Data from file ...<br>
■ Auto checksum<br>
■ Auto checksum<br>
■ Period 1000 Auto Checksum as the picture shown (select Positive checksum) Then **Press Open** to connect to **START** communication Send Load... Clear Ready! Ò  $RX:0$ Reset **Example of Code Typed to be Sent CommUart Assistar Committent Assista** COM Settings COM Settin Data rec Data receiv 03 81 84 03 82 85 03 02 05 PortNum PortNum 15200  $15200$ **BaudR**  $\overline{z}$ **BaidB**  $\overline{r}$ NONE  $\overline{z}$ DPaily NONE  $\overline{\phantom{a}}$ DPaily DataR DataB  $\overline{z}$ ᅱ StopB StopB  $\overline{ }$  $\bullet$  Close Close **Example of**  Recv Options Recv Options **Code Sent with**  Receive to file Receive to file Auto linefeed<br>Show timestamp Auto linefeed **Feedback**  Show timestam  $\overline{\triangledown}$  Receive as hex  $\overline{\triangledown}$  Receive as her **Example** Pause receive Pause receive Save Clear  $C1$ ear **Send Options** Send Options Data from file<br>Auto checksur Data from file  $\nabla$  Auto checksum Auto clear input 1.DCD+ 2RXD+ 3.TXD+ 4DTR+ 5GND+ 6DSR+ ZRTS+ 8CTS+ 9RM+ 1.DCD . 2.RXD . 3.TXD . 4DTR . 5GND . 6DSR . ZRTS . 8CTS . 9.RM  $\nabla$  Send as hex  $\nabla$  Send as hex

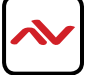

 $\Box$  Period  $\boxed{1000}$  ms

 $C<sub>lex</sub>$ 

 $\overline{\texttt{Load}}$ ...

Ready!

07 11 01 00 00 01 1A

 $TX<sub>0</sub>$ 

Ò

 $\Box$  Period  $\boxed{1000}$  ms

 $C<sub>lear</sub>$ 

 $\underline{\mathtt{Load}}$  .

 $\sigma$  Save

07 11 01 00 00 01 14

 $TX<sub>23</sub>$ 

Send

Reset

 $RX:21$ 

### 3. UNDERSTANDING THE RS-232 COMMANDS

Before you start issuing the commands, let's walk you through the structure of the commands. Understanding the structure of the commands will allow the user to create further commands that are stated in this document. To create their own special commands for each situation or project.

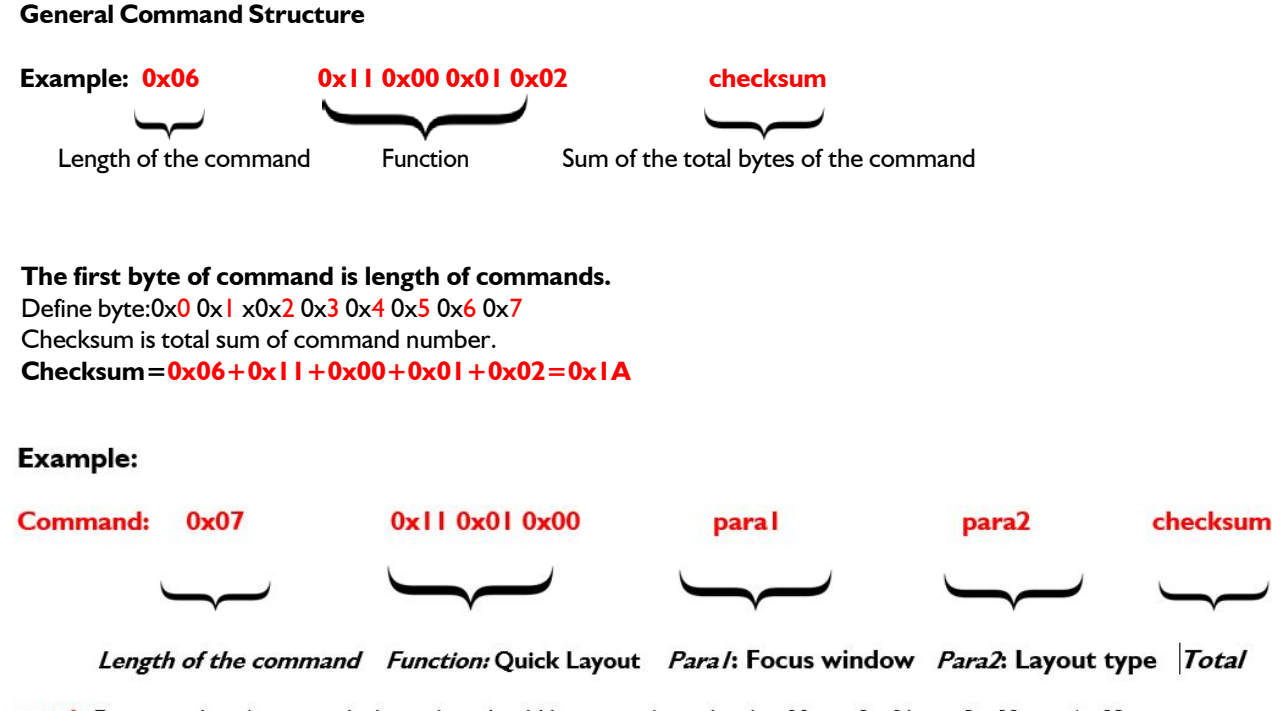

paral: Focus window (suggest which window should be priority) window  $l = 00$ , win $2 = 01$ , win $3 = 02$ , win $4 = 03$ .

para2: Layout type WHERE Cross=01, Focus top=02, Focus Bottom=03, Focus Left=04, Focus Right=05.

NOTE: Please note the checksum value has to be calculated correctly in order for the command to be executed. Simple tool can be used such as the Windows Calculator in Programmer mode or Hex table as shown below.

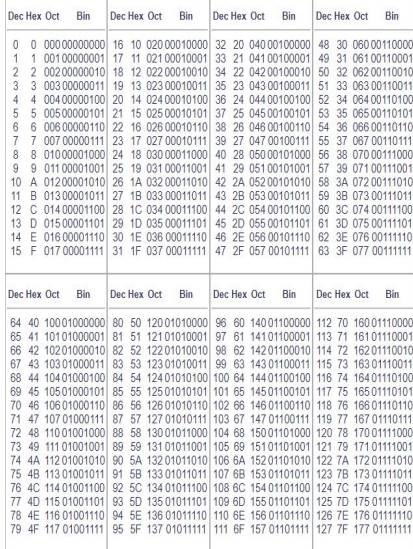

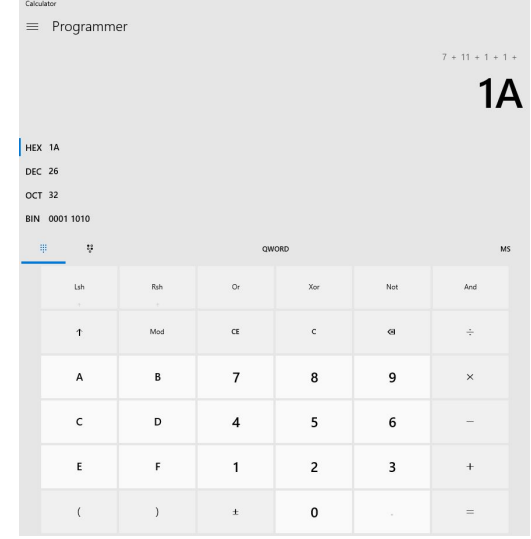

#### 4. RS232 CONTROL COMMANDS

#### **1.Quick layout setting**

#### **Command:0x07 0x11 0x01 0x00 para1 para2 checksum**

para1: Focus window index -> window1=00, win2=01, win3=02, win4=03. para2: Layout type -> Cross=01, Focus top02, Focus Bottom=03, Focus Left=04, Focus Right=05. **Feedback:03 81 84 03 82 85** 

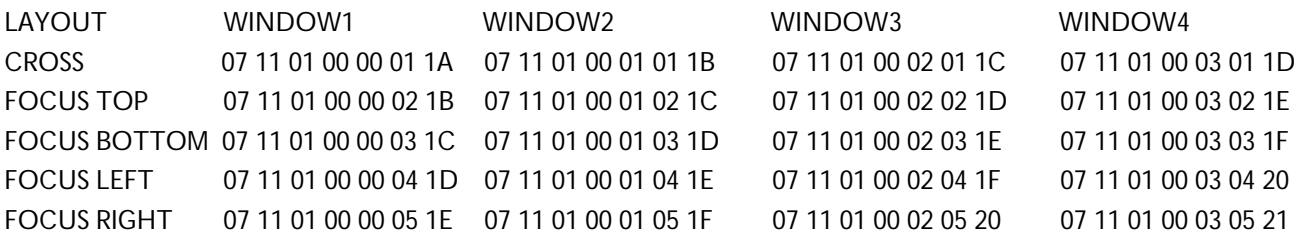

#### **2.Full Screen setting**

#### **Command:0x06 0x11 0x05 0x00 para1 checksum**

para1:Full Screen window index -> window1=00, window2=01, window3=02, window4=03 **Feedback:03 81 84 03 82 85** 

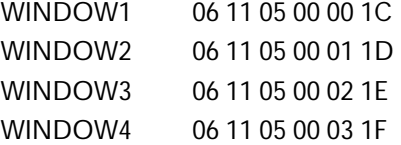

#### **3.Source selection**

#### **Command:0x06 0x11 0x07 para1 para2 checksum**

para1: window index -> win1=00, win2 =01, win3 =02, win4 =03, para2:Source index -> Input1:0 , Input2:1 , Input3:2, Input4:3 **Feedback:03 81 84 03 82 85**

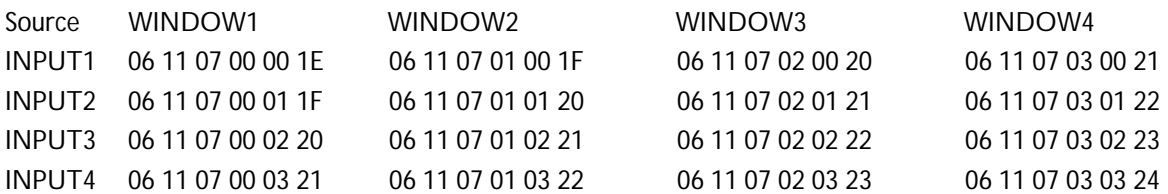

#### **4. Output Resolution setting**

#### **Command:0x06 0x11 0x08 0x00 para1 checksum**

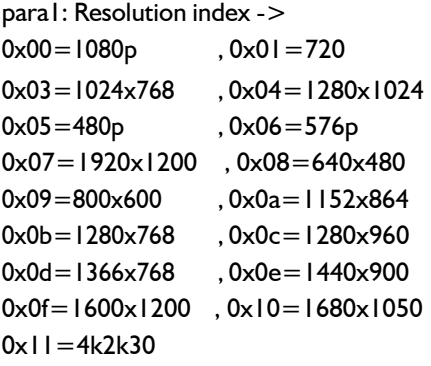

**Feedback:03 81 84 03 82 85**

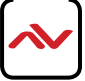

## 4.1 RS232 CONTROL COMMANDS

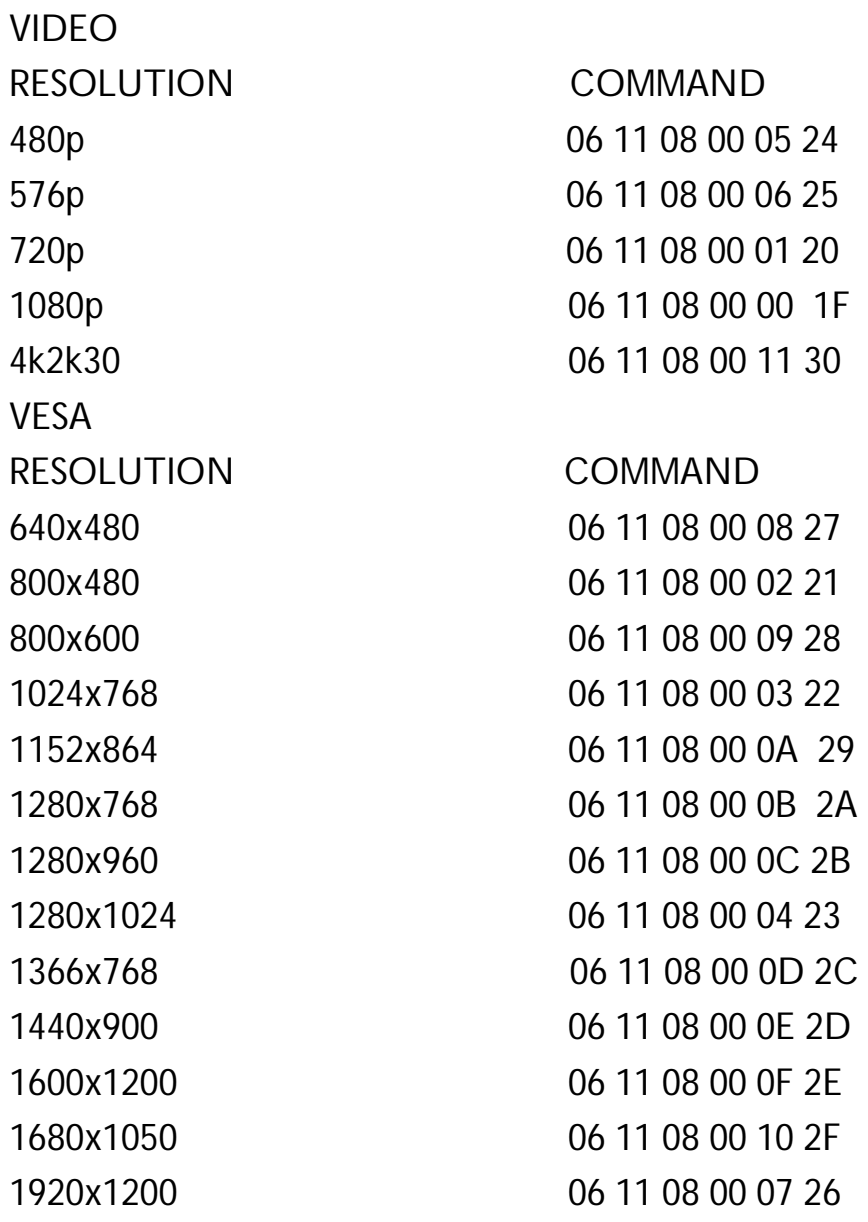

**5. Set Custom Layout Command:0x05 0x11 0x0c para1 checksum** para1: Custom setting index -> 0-7 (total 8 set) **Feedback:03 81 84 03 82 85**

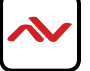

## 4.2 RS232 CONTROL COMMANDS

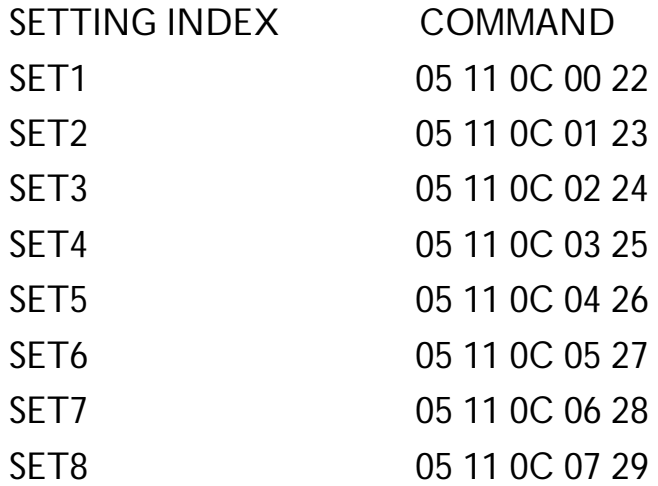

#### **6. Save Custom Layout**

**Command:0x05 0x11 0x0d para1 checksum** 

para1: Custom setting index -> 0-7 (total 8 set) **Feedback:03 81 84 03 82 85** 

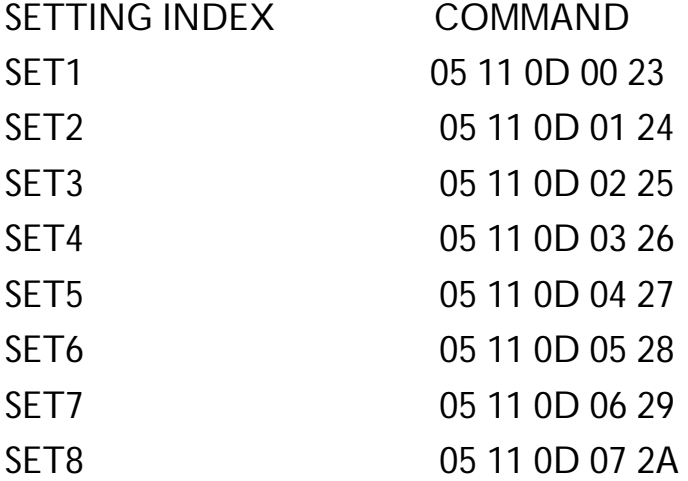

#### **7. Factory Reset**

**Command:0x04 0x110x0echecksum Feedback:038184038285**

#### **8. Set window position and size**

**Command:0x0e 0x11 0x00 0x00 para1 para2 para3 para4 para5 para6 para7 para8 para9 checksum para1:** Window number win1:0, win2:1, win3:2, win4:3, **para2 para3:** Win horizontal start **position para4 para5:** Win vertical start **position para6 para7:** Win width **para8 para9:** Win height **Feedback:03 81 84 03 82 85 Ex:** window1 set it 1920x1080 **Command:0e 11 00 00 00 00 00 00 00 07 80 04 38 e2**

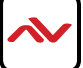

## 4.3 RS232 CONTROL COMMANDS

**9.Border label Control Command:0x07 0x11 0x0f para1 para2 para3 checksum para1: window selected index -> win1** =0 win2 =1, win3 =2, win4 =3 **para2:**  bit4: OSD enable set to 1 bit2:Source label enable set to 1 bit1:Window label enable set to 1 bit0:Border enable set to 1 **para3:**  bit7: customized source text used set to 1 default set to 0 bit6- bit4:The position of source text bit3: customized window text used set to 1 default set to 0 bit2- bit0:The position of window text **Feedback:03 81 84 03 82 85 Ex:window 1 enable OSD ,window text ,source text, border and customized text used Cmd:07 11 0f 00 17 88 c6** 

#### **10.Window text setting Command:0x1a 0x11 0x11 para1 para2 para3….. para22 checksum**

para1: window selected index -> win1=0, win2 =1, win3 =2, win4 =3 para2:total length of text para3- para22:text (\*max 20 char) **Feedback:03 81 84 03 82 85 Ex:MyWinA (space is 0x00) Cmd:1a 11 11 00 07 2d 59 37 49 4e 21 00 08 09 0a 0b 0c 0d 0e 0f 10 11 12 13 04 5e**

#### **11.Source text setting**

**Command:0x1a 0x11 0x12 para1 para2 para3….. para22 checksum**  para1: window selected index -> win1:0, win2:1, win3:2, win4:3 para2:total length of text para3- para22:text (\*max 20 char) **Feedback:03 81 84 03 82 85** 

#### **12.PAP window Visible**

**Command:0x07 0x11 0x14 0x00 para1 para2 checksum** para1: window selected index -> win1:0, win2:1, win3:2, win4:3 para2:set 1 visible ,set0 invisible **Feedback:03 81 84 03 82 85**

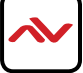

## 4.4 RS232 CONTROL COMMANDS

#### **13.Crop setting**

**Command:0x19 0x11 0x17 para1 para2 para3…. Para21 checksum**  para1: window selected index -> win1:0, win2:1, win3:2, win4:3 para2:Crop Control 1 bit0:Crop mode used set to 1 bit1: Divided block used with 1st crop parameter bit2: Percent of window used with 2nd crop parameter bit3: Add offset by pixel used with 3rd crop parameter para3: Control 2 bit4: 3rd crop top parameter used bit5: 3rd crop bottom parameter used bit6: 3rd crop left parameter used bit7: 3rd crop right parameter used //para4-para9 is 1st crop parameter para4:Horizontal divided number para5:Horizontal start block index para6:Horizontal end block index para7:Vertical divided number para8: Vertical start block index para9: Vertical end block index //para10-para13 is 2nd crop parameter para10:Crop percent of top para11: Crop percent of bottom para12: Crop percent of left para13: Crop percent of right // para14-para21 is 3rd crop parameter para14 para15:top offset by pixel para16 para17: bottom offset by pixel para18 para19: left offset by pixel para20 para21: right offset by pixel **Feedback:03 81 84 03 82 85**

#### **14.Border Blink**

**Command:0x07 0x11 0x20 0x00 para1 para2 checksum** para1: window index 0-3 correspond to window1-4 para2:0:Disable 1:Enable **Feedback:03 81 84 03 82 85**

**15.Background Image selection Command:0x07 0x11 0x80 0x00 para1 para2 checksum** para1: Background image index 0-3 para2: Background image 0x03:Disable 0x83:Enable **Feedback:03 81 84 03 82 85** 

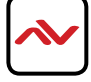

## 4.5 RS232 CONTROL COMMANDS

#### **16.Rotation**

**Command:0x06 0x11 0x1e para1 0xc1 checksum para1:** Rotation mode select **None=0x00 Rotate +90=0x80 Rotate -90=0x90 Feedback:03 81 84 03 82 85** 

**17.Learning EDID from default set Command:0x05 0x06 0x00 para1 checksum**  Para1: Bit0-Bit1: Input select 0-3 Bit4: default EDID index 0:1080p 1:1080i/720p **Feedback:03 81 84 03 82 85** 

### **18.Get Firmware version**

**Command:0x04 0x12 0xf0 0x06** 

Feedback:03 81 84 length char1…..cahrN 03 82 85 Length: Total length of firmware version information. char1- charN are data.

#### **19.Set Ethernet configuration**

**Command:0x18 0x13 0x01 IP1 IP2 IP3 IP4 mask1 mask2 mask3 mask4 gateway1 gateway2 gateway3 gateway4 DNS1 DNS2 DNS3 DNS4 DNS5 DNS6 DNS7 DNS8 checksum**

**IP:**IP1. IP2. IP3. IP4 **Mask:** mask1. mask1. mask3. mask4 **Gateway:** gateway1. gateway2. gateway3. gateway4 **Primary DNS:** DNS1. DNS2. DNS3. DNS4 **Second DNS:** DNS5. DNS6. DNS7. DNS8 **Feedback:03 81 84 03 82 85**

#### **20.Get Ethernet configuration**

**Command:0x04 0x13 0x00 0x17** Feedback:**03 81 84 IP1 IP2 IP3 IP4 mask1 mask2 mask3 mask4 gateway1 gateway2 gateway3 gateway4 DNS1 DNS2 DNS3 DNS4 DNS5 DNS6 DNS7 DNS8 03 82 85** 

#### **21.Audio channel selection**

**Command:0x05 0x90 0x00 para checksum** para: channel index 0-3 correspond to channel 1&2 3&4 5&6 7&8 audio channel **Feedback:03 81 84 03 82 85**

#### **22.Output Video/Audio Mode select**

**Command:0x06 0x11 0x22 0x00 outputcontrol checksum**

outputcontrol: bit0- bit1:Audio source select the value 0-3 correspond to source 1-4 bit2:Mute 0:Disable 1:Enable **Feedback:03 81 84 03 82 85** 

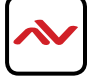

**23.Set 1080P to 4k2k Command:0x5 0x11 0x15 outputcontrol checksum**  Bit5:Mute 0:Disable 1:Enable **Feedback:03 81 84 03 82 85** 

**24.Set 4k2k444 to 4k2k420 Command:0x5 0x11 0x16 outputcontrol checksum** Bit6:Mute 0:Disable 1:Enable **Feedback:03 81 84 03 82 85** 

\*Important\* 22-24 the parameter outputcontrol is shared.

**25. Power On/Off Power ON Command:05 11 24 01 3B Power OFF Command:05 11 24 00 3A Feedback:03 81 84 03 82 85** 

### 5 TELNET CONTROL COMMANDS

### **5.1.1 Enabling Telnet Client**

Before logging in to your SPLITPRO via the command-line interface (CLI), the **Telnet Client** must be enabled. You can also download the free telnet client **Putty**.

By default, **Telnet Client** is disabled in Windows 7. Follow the instructions to enable the **Telnet Client function**:

- 1. Choose **Start** > **Control Panel** > **Programs**.
- 2. In **Programs and Features**, click **Turn Windows features on or off**.
- 3. In **Windows Features** dialog box, select **Telnet Client** check box. Click **OK**

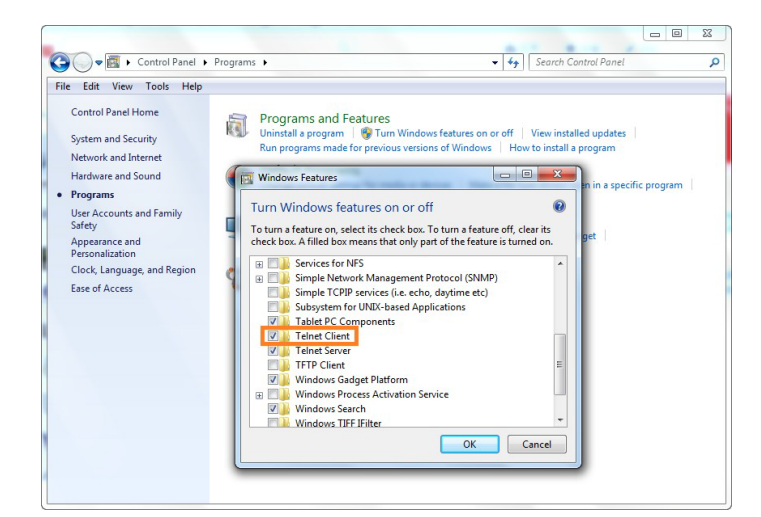

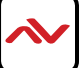

### **5.1.2 Configuring Your Network Settings**

You can control all aspects of your SPLITPRO through the Telnet Command-Line interface

Minimum System Requirements for PC Software

Operating System: Microsoft® Windows® XP, Windows® Vista, Windows® 7 or Windows® 8 CPU: 1.5 GHz Memory: 1 GB of RAM HDD: 32 GB of available hard disk space Network: 10/100 NIC IC

Make sure all devices are connected to the network and powered up.

**NOTE You must ensure your PC is on the same subnet as the SPLITPRO by following these steps. These are default vaules, your network configuration may require different values.**

**1.** Click **Start** menu, go to **Control Panel > Network and Sharing center > Change Adapter Settings > Local Area Connection.** Right click and choose **Properties.**

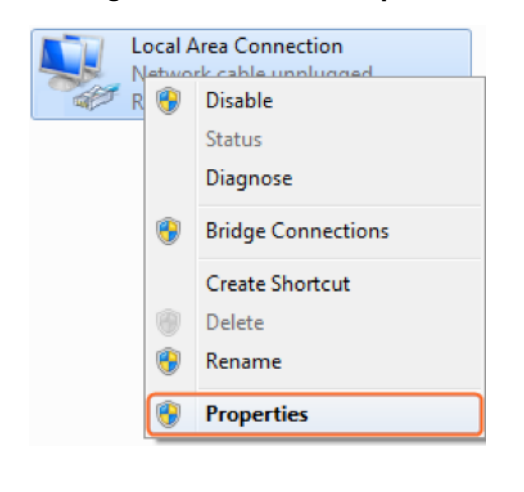

Highlight **Internet Protocol 2. 3. Version 4 (TCP/IPv4)** then click **Properties**

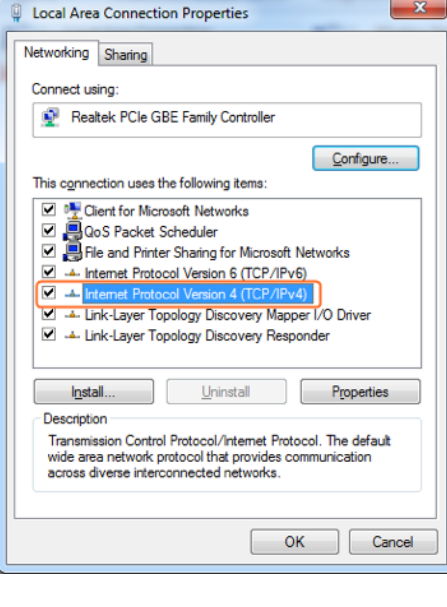

Check **Use the following IP address**,**,** enter **192.168.1.x** (iff unsure use **192.168.1.5**) Enter **subnet mask** number **255.255.255.0. Default Gateway 192.168.1.1** Click **OK**, then click **OK** again.

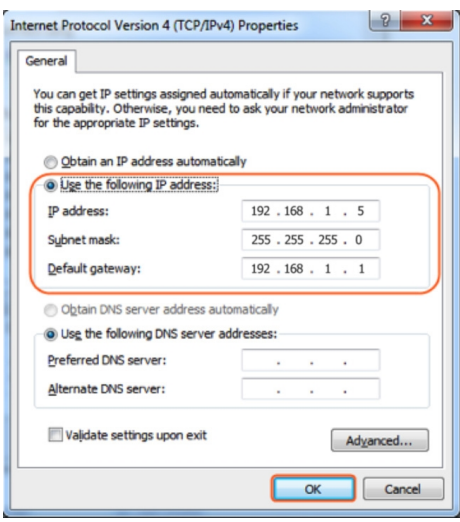

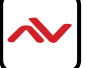

### **5.1.3 Logging into your SPLITPRO via Telnet**

- 1. Click **Start** > **Run**.
- 2. In the **Run** dialog box, enter **cmd** then click **Open**.

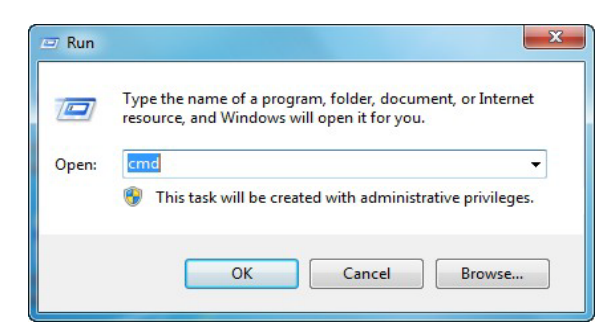

3. Enter **telnet 192.168.1.223** or the IP of the unit if it's been changed, and then press **Enter**.

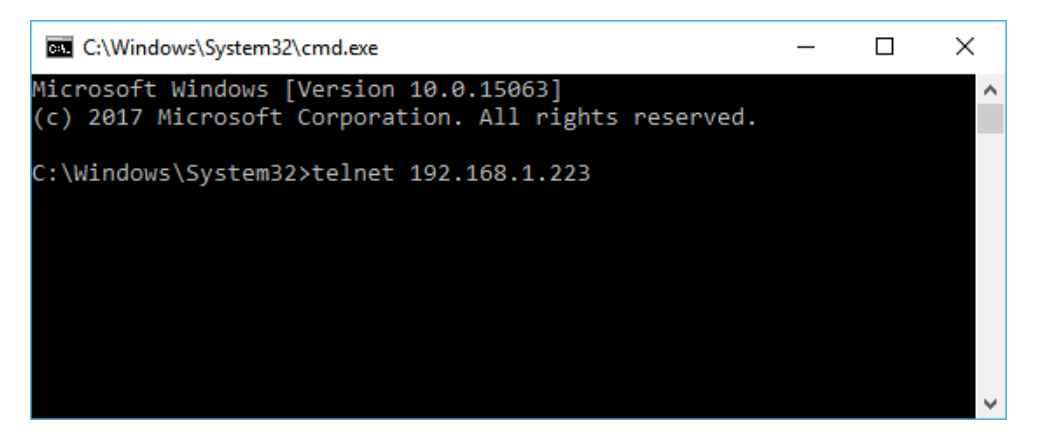

4. The welcome screen will appear as shown. Enter the login name and password to be presented with the promp. API commands as listed in this document can now be used to control and manage your SPLITPRO.

Note: There are some functions of the SPLITPRO that can only be changed using the SPLITPRO PC software. Refer to the SPLITPRO user guide for more details.

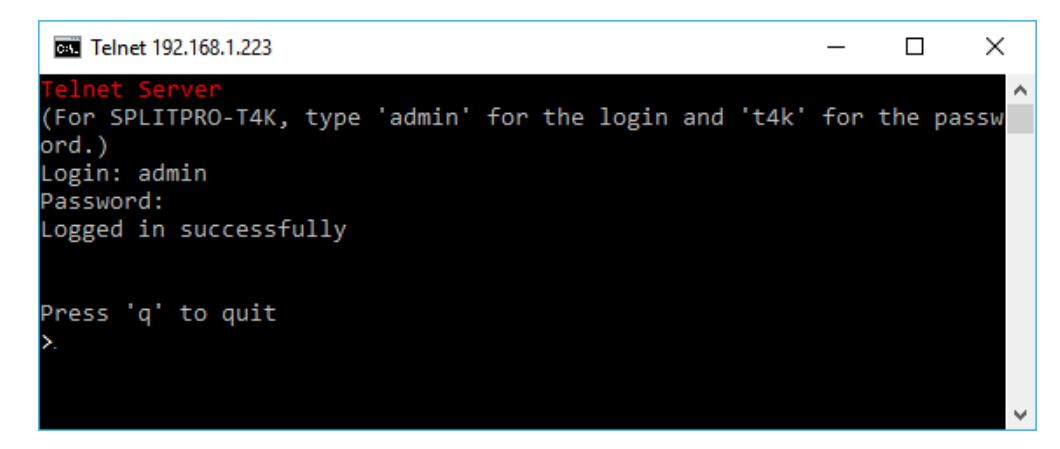

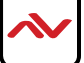

## 5.2 TELNET COMMANDS FOR SPLITPRO

### **Factory Reset**

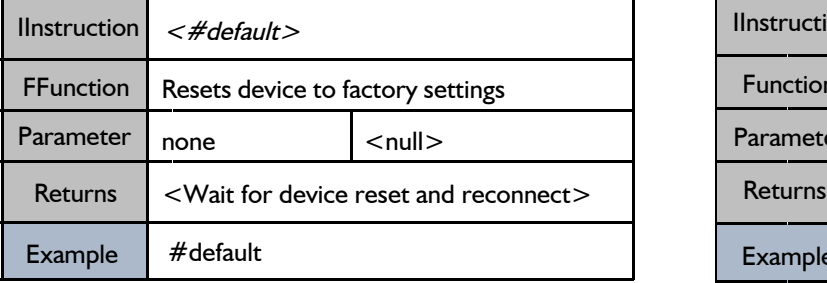

### **Wake the SPLITPRO or Set it to Standby**

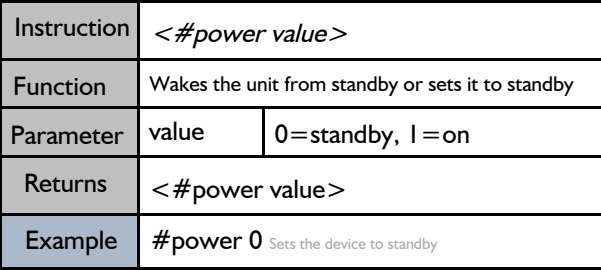

### **Reboot Device**

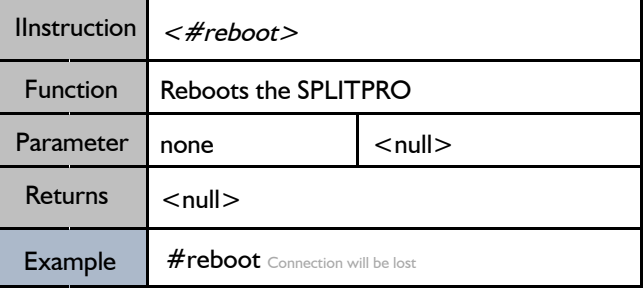

### **Map an Input to a Window**

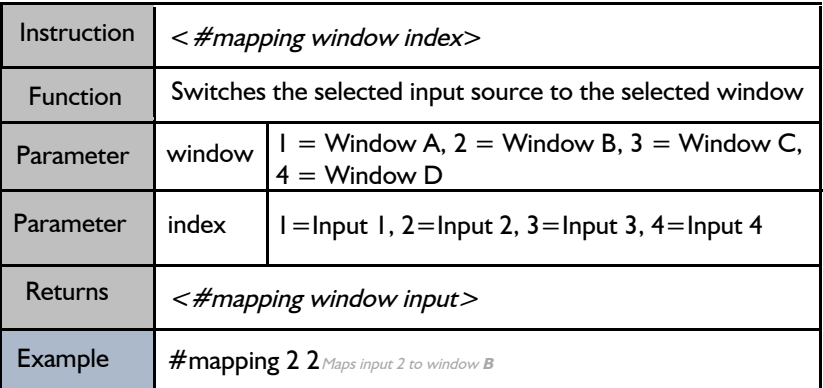

### **Change Audio Source**

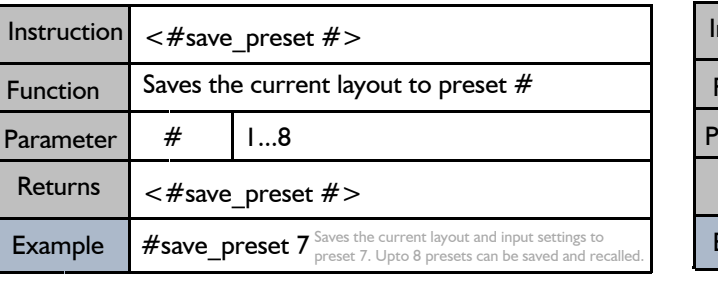

### **Load Configuration Settings**

**Save Configuration Settings**

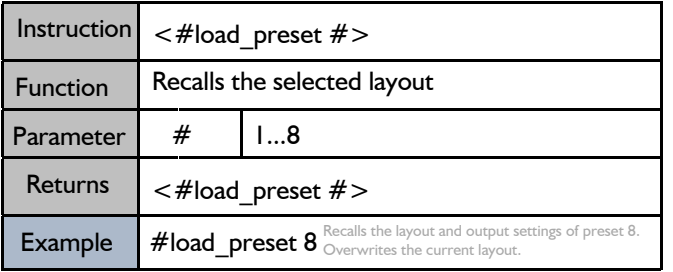

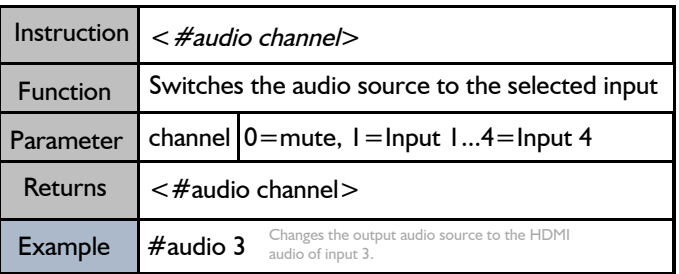

### **Rotate Window A**

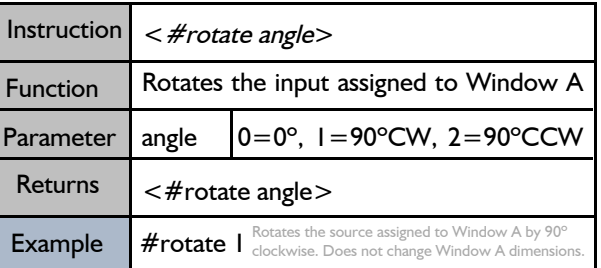

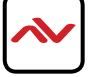

## 5.2 TELNET COMMANDS FOR SPLITPRO

### **Set Output Resolution**

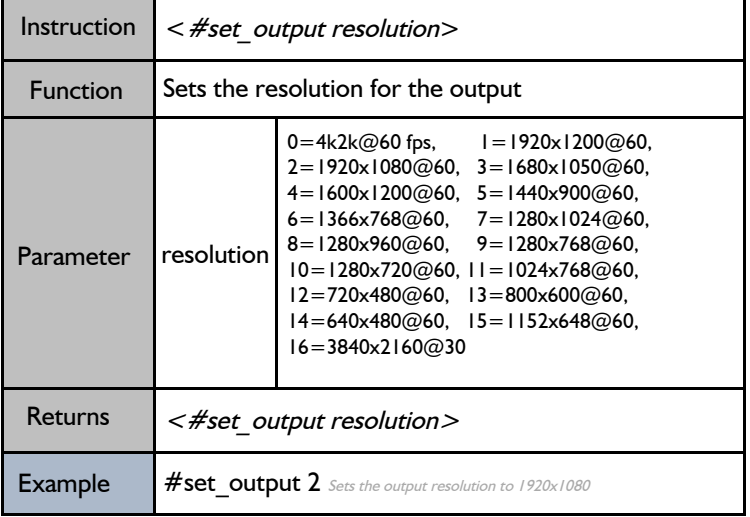

### **Copy EDID to Input**

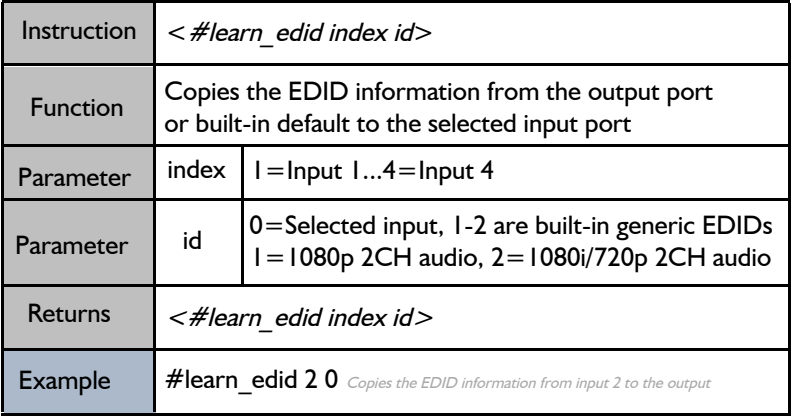

### **Set Window Layout**

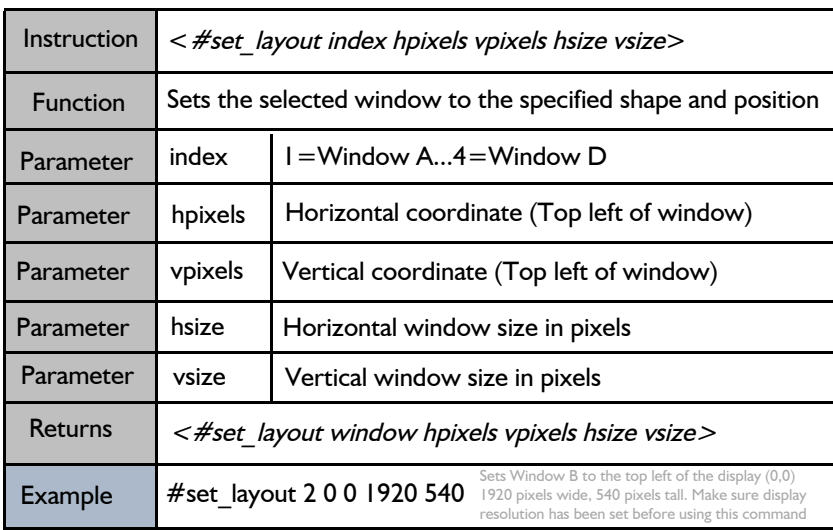

### **Set Fullscreen**

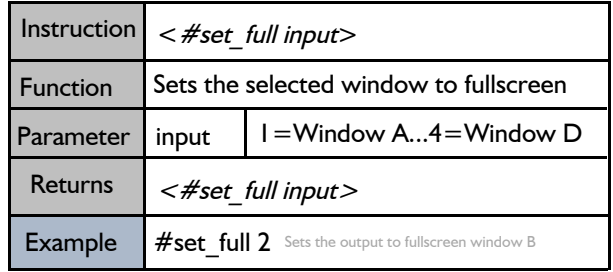

### **Show Device Information**

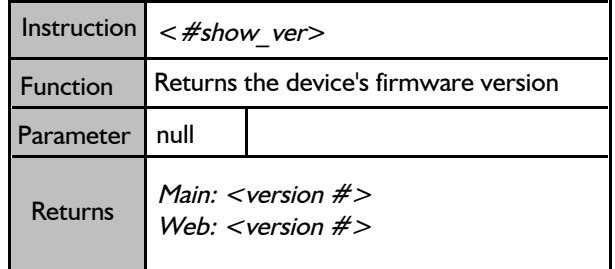

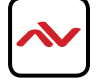

## 5.2 TELNET COMMANDS FOR SPLITPRO

### **Assign a Label to a Window**

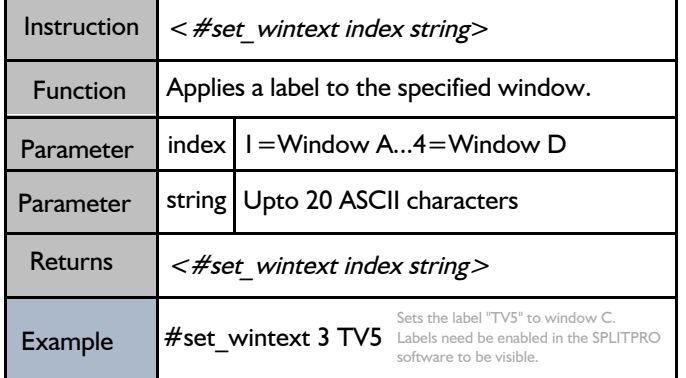

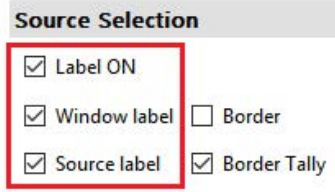

### **Assign a Label to an Input**

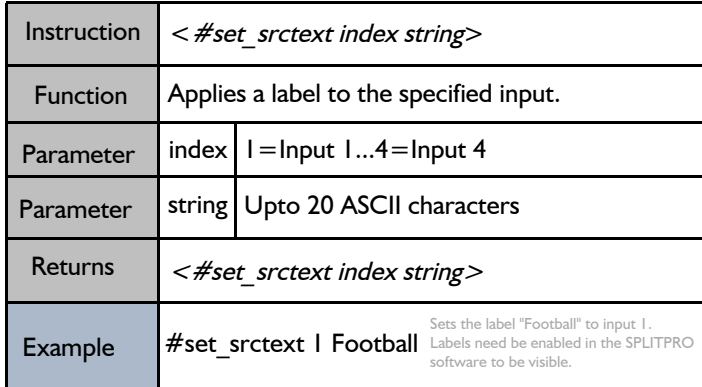

### 6. IR REMOTE CONTROL

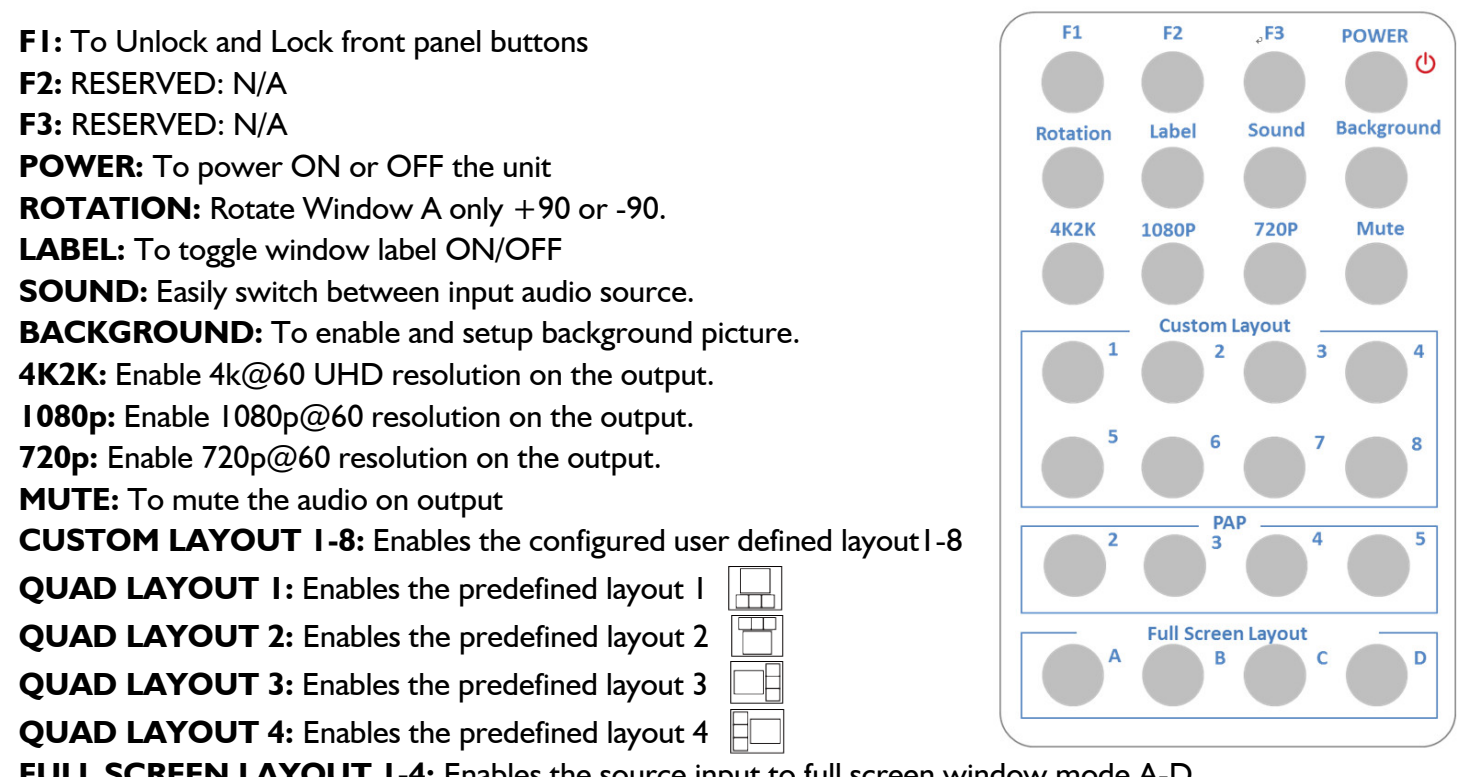

**4:** Enables the source input to full screen window mode A-D Audio function only work under A to D.

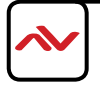

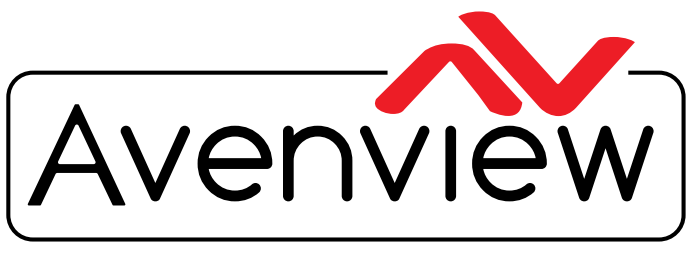

Control Your Video

# TECHNICAL SUPPORT

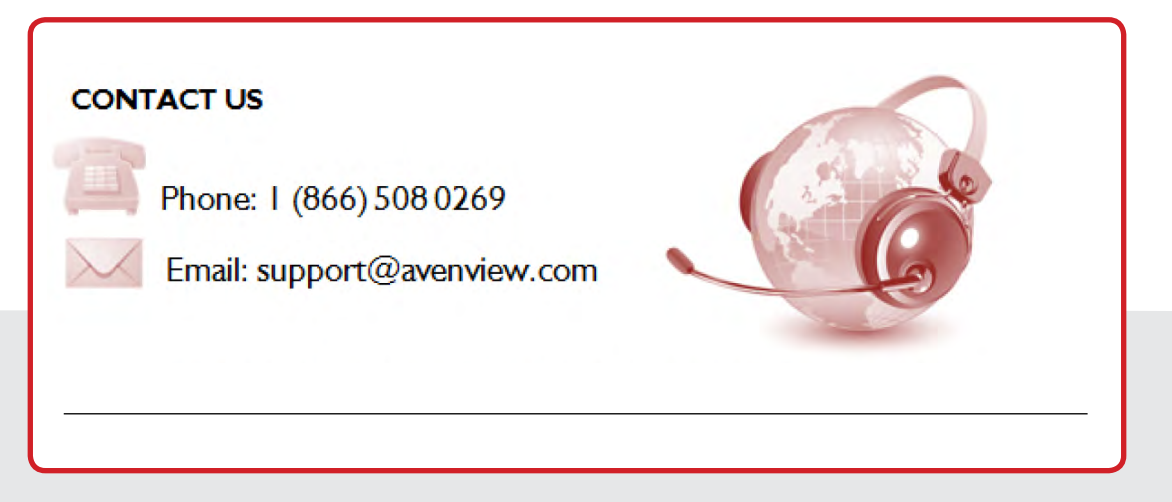

#### **Avenview Canada**

151 Esna Park Drive, Unit 11-12 Markham, ON L3R 3B1 Phone: +1 905 907 0525 Email: info@avenview.com Sales: sales@avenview.com

#### **Avenview USA**

1100 Military Road Kenmore, NY 14217 Phone: +1 716 218 4100 x223 Fax: +1 866 387 8764 Email: info@avenview.com

**Avenview Europe** Phone: +31 085 2100 613 Email: info@avenview.eu

**Avenview Asia** Email: wenxi@avenview.com.hk Sales: sales@avenview.com.hk

#### **Disclaimer**

While every precaution has been taken in the preparation of this document, Avenview Inc. assumes no liability with respect to the operation or use of Avenview hardware, software or other products and documentation described herein, for any act or omission of Avenview concerning such products or this documentation, for any interruption of service, loss or interruption of business, loss of anticipatory profits, or for punitive, incidental or consequential damages in connection with the furnishing, performance, or use of the Avenview hardware, software, or other products and documentation provided herein.

Avenview Inc. reserves the right to make changes without further notice to a product or system described herein to improve reliability, function or design. With respect to Avenview products which this document relates, Avenview disclaims all express or implied warranties regarding such products, including but not limited to, the implied warranties of merchantability, fitness for a particular purpose, and non-infringement.